FullHD система видеонаблюдения Redline trans4.HD

# Инструкция по эксплуатации

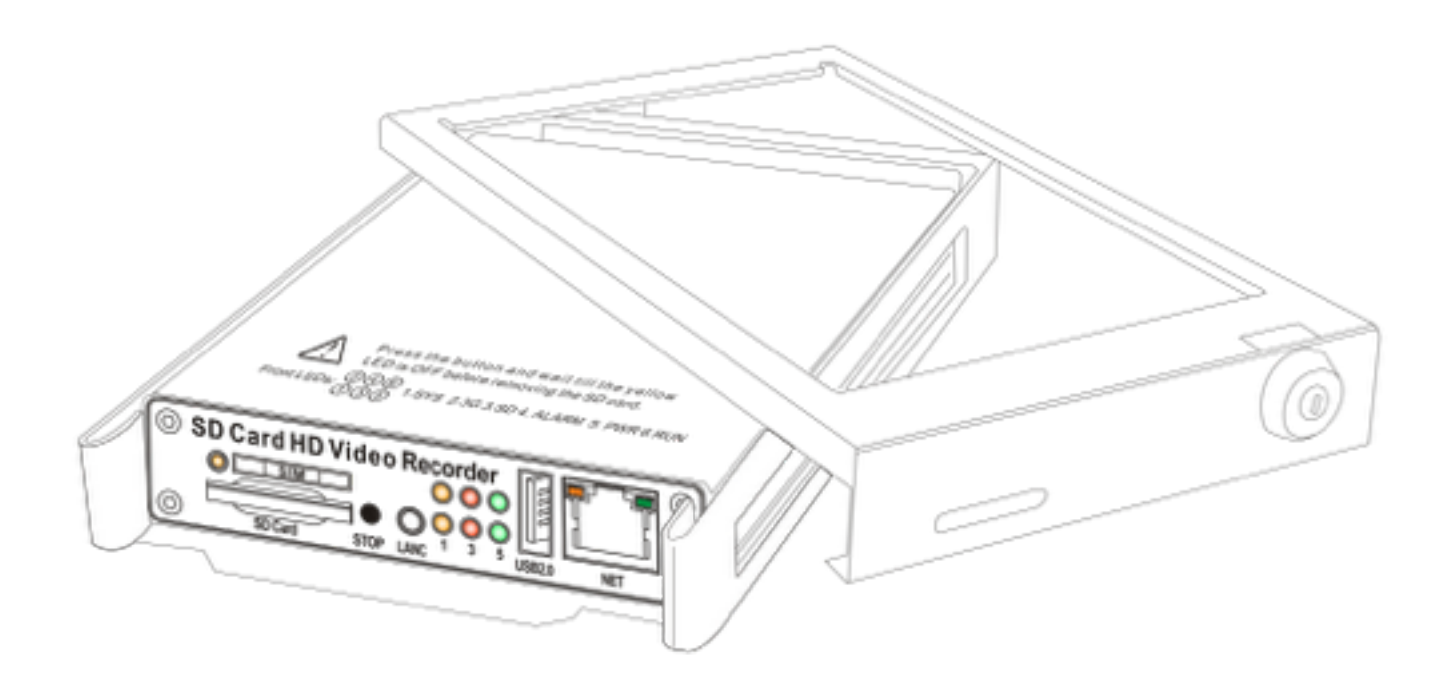

# **1. ОБЩЕЕ ОПИСАНИЕ**

Система Redline trans4.HD спроектирована и создана специально для применения на транспорте и учитывает эксплуатационные особенности данного применения. Система предназначена для записи и долговременного хранения потокового видео на единый блок- видеорекордер от 4-х разнесенных видеокамер с высоким разрешением 1920\*1080. Работает с цифровыми HD-SDI камерами, формирующими изображение с разрешением 1080p в режиме realtime без задержек, шума и сжатия в условиях недостаточного или полного отсутствия освещения.

Видеорекордер имеет возможность хранения видеопотока на встроенном HDD любой емкости (глубина хранения постоянной, непрерывной записи до 1 недели при установке HDD емкостью 1Тб и подключении всех 4 камер) с последующим копированием архива на внешний USB накопитель, на внешний ПК через беспроводную сеть за счет встроенного WiFi или проводную сеть через встроенный порт Ethernet.

# **2. Ключевые элементы системы Redline trans4.HD:**

Видеорекордер:

центральный блок, к которому подключаются видеокамеры, при помощи специального коаксиального кабеля;

осуществляет запись на встроенный HDD. Камеры:

- наружная защищенная камера наблюдения погрузочной платформы с левого борта
- наружная защищенная камера наблюдения погрузочной платформы с правого борта
- внутрикабинная защищенная камера для наблюдения дорожной обстановки
- внутрикабинная защищенная камера для наблюдения за действиями внутри кабины

# **Запись**

• Поддерживает запись с высоким разрешением 1920\*1080P от каждой камеры в режиме realtime (30кадров/сек)

• Запись осуществляется по стандарту H.264 High Profile, который способствует значительному уменьшению объема архива и экономит дисковое пространство.

- Запись видео осуществляется параллельно со звуком
- Файлы сохраняются на встроенный HDD объемом до 2Тб (что достаточно для хранения постоянной, непрерывной с максимальным качеством записи до 1 недели при подключении всех 4 камер).
- Формат записи--AVI, что удобно при воспроизведении на любом ПК.
- Позволяет вести гибкую настройку режимов записи: раздельная или совместная запись, автоматическая запись, запись по расписанию, запись по тревоге и открытию двери и пр.
- Встроенные порты подключений позволяют получать и записывать информацию об
- открытии двери, скорости машины, тормозе, повороте и пр.

# **Защита**

• Компактный корпус из алюминиевого сплава с повышенной надежностью для эксплуатации в сложных условиях, работает при температурах с -30С° до +60С°.

- Для подключения камер используется авиационный разъем(4 контакта: 1-питание, 1 земля, 1-видео, 1-аудио)- легко подключается к рекордеру и защищает от внешних воздействий и механических повреждений.
- Рекордер находится под замком в специальном металлическом виброзащищенном боксе, предохраняющим от внешнего воздействия и доступа посторонних

# **Доступ через сеть**

• Встроенный Wifi-модуль позволяет подключаться через WiFi сеть для доступа к видео и мета данным.

- Поддерживает беспроводное подключение к устройству при помощи смартфона,
- планшетного компьютера или персонального компьютера
- Позволяет передавать записанные видеоданные, осуществлять удаленный просмотр и контроль, а так же настройку рекордера

# **Навигация**

- Внешний приемник Глонасс позволяет записывать координаты вместе с видео потоком, а так же передавать их в мониторинговый центр.
- Рекордер может сигнализировать при превышении максимально допустимой скорости

# **Питание**

• Питание в диапазоне от DC 8В до 32В, подходит для использования в автомобилях с напряжением бортовой сети

12В и 24В.

- Обеспечивает питанием каждую камеру и имеет защиту входов от короткого замыкания.
- Включение-выключение рекордера осуществляется включением-выключением зажигания автомобиля

#### **3. Подключение к системе электропитания**

#### **3.1. При использовании замка зажигания**

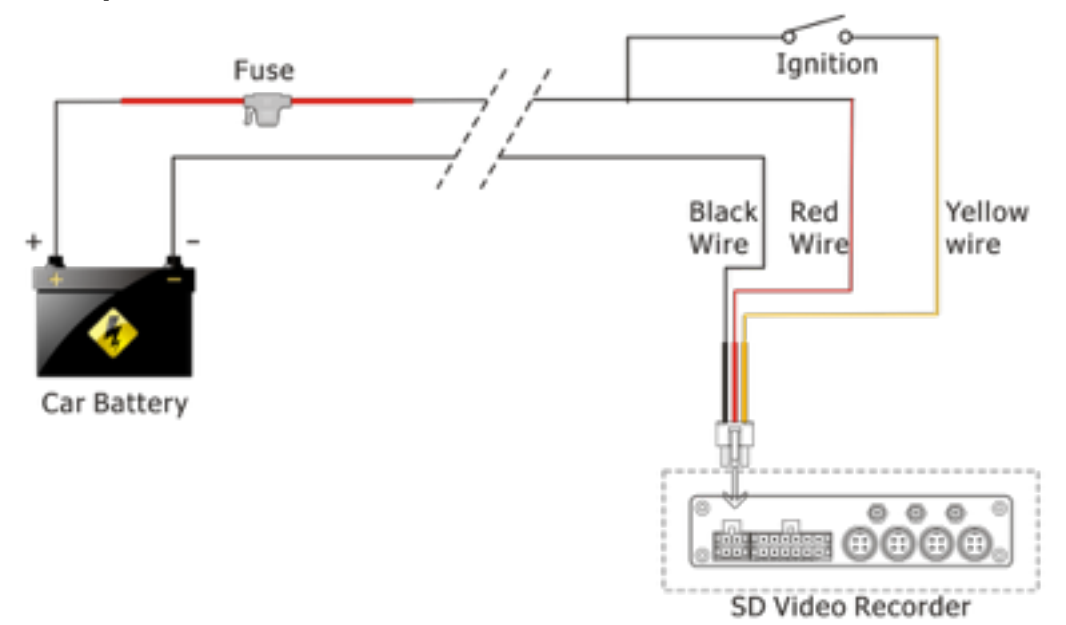

#### **3.2 Без использования замка зажигания**

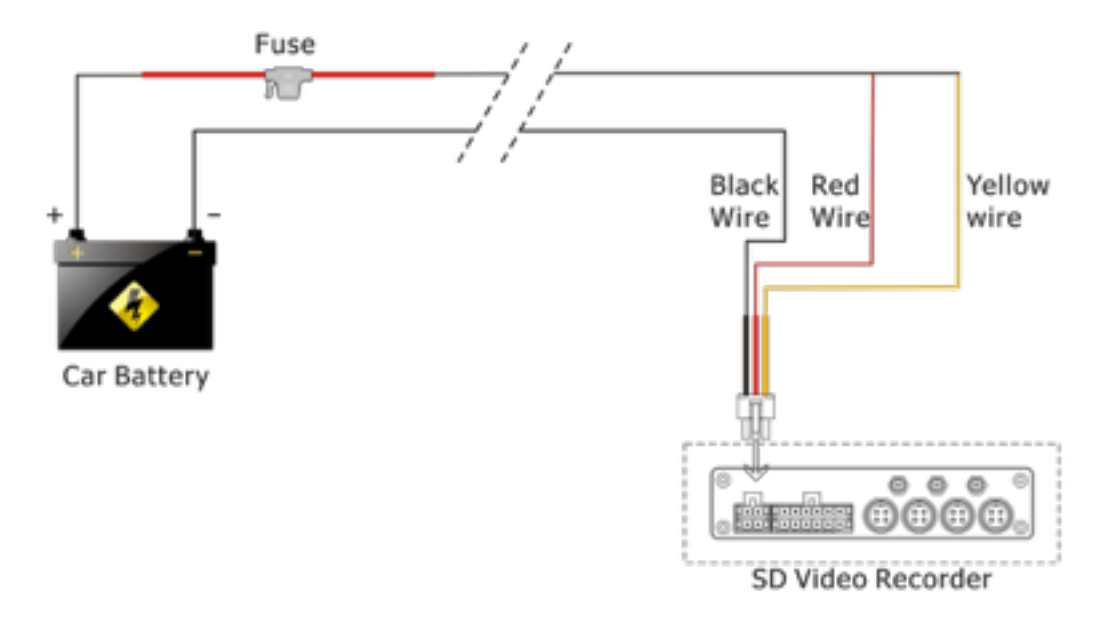

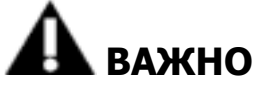

- 1. Рекордер работает от постоянного тока. Важно соблюдать полярность при подключении к системе питания
- 2. Диапазон питания 8-32В. Выходы за допустимые пределы питания приведут к поломке устройства
- 3. Потребление рекордера в момент старта зажигания достигает 60Вт. Все кабели питания должны соответствовать нагрузке 5А.
- 4. Для защиты батареи от КЗ, предохранитель необходимо расположить как можно ближе к (+) самой батареи.

## **4. Подключение камер**

4.1 схема подключения.

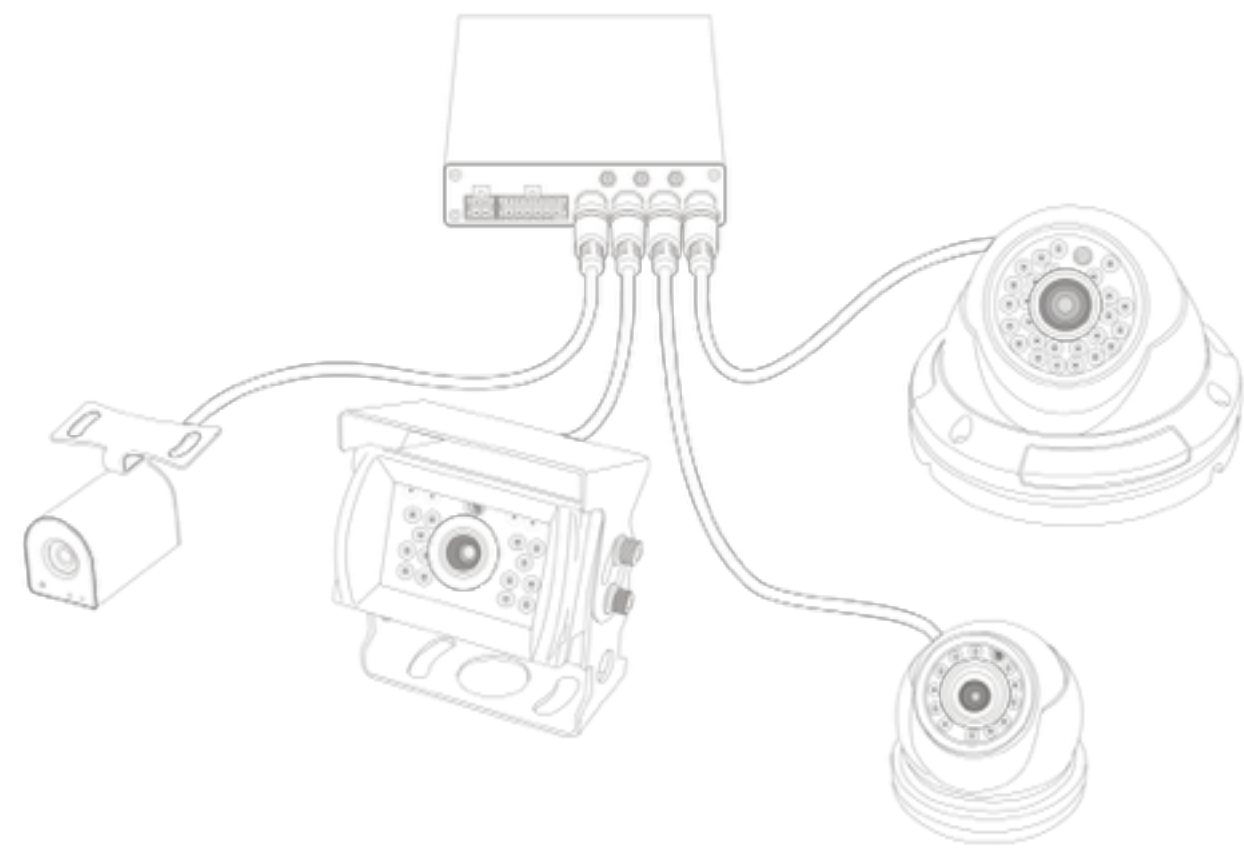

## **4.2 Кнопка ручного включения записи (опция)**

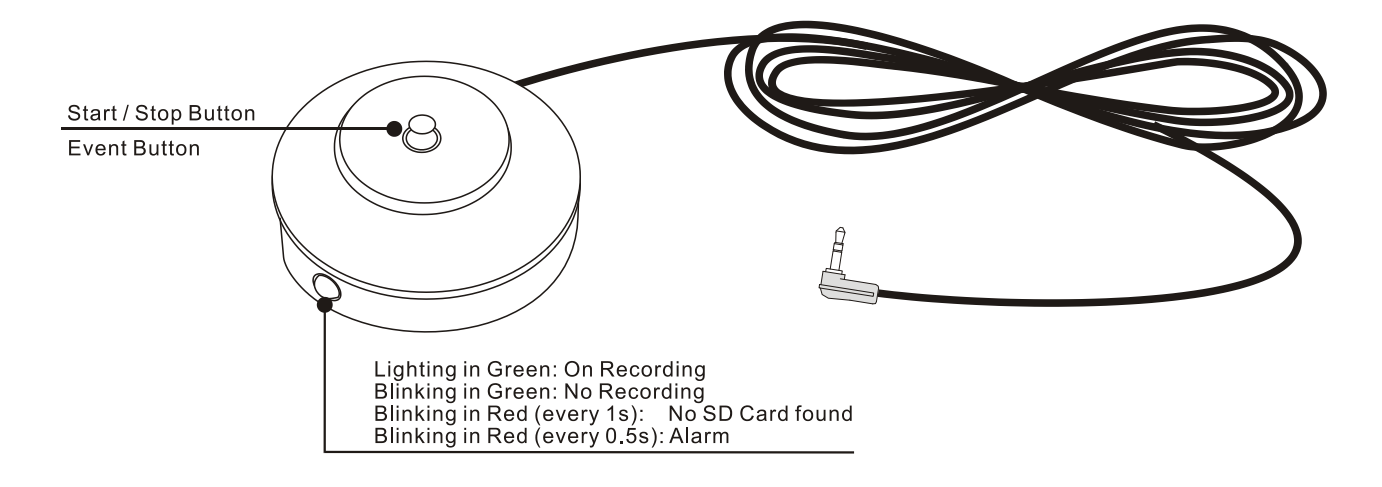

## **5. Подключение к рекордеру по сети**

### **5.1 Установка программы VLC**

Для работы с видеопотоком по сети вам понадобится установить программное обеспечение VLC на ваш ПК. Программа поставляется в комплекте с рекордером. Так же ее можно скачать с сайта http:// www.videolan.org/vlc/download-windows.html. После установки программы, ваш браузер IEx, Chrome или Firfox даст возможность просмотреть видеопоток при подключении к рекордеру

#### **5.2 Настройка сетевого подключения.**

Для подключения по сети вы можете использовать кабельное или беспроводное (wifi) соединение- в рекордер встроен порт LAN (стандарта RJ45) и модуль WiFi с внешними антеннами.

1) Подключение по кабелю

для прямого кабельного соединения, установите ваш нотбук или ПК на использование динамического IP адреса (DHCP) в настройках сетевого подключения.

2) Подключение по Wifi:

Как и в случае с подключением по кабелю, переведите ваш ноутбук на использование динамического IP адреса (DHCP). Находясь в зоне действия wifi рекордера (не более 30 метров открытого пространства) проскандируйте wifi сети. При обнаружении сети с именем "HDVR\_\*\*\*\*", подключитесь к ней.

#### **5.3 Подключение при помощи браузера.**

В адресной строке вашего браузера введите, пожалуйста, данный IP-адрес: 192.168.10.254. В ответ на запрос браузера об использовании VLC plug-in, выберите "да".

В появившемся окне вы увидите 4 изображения в режиме квадратора.

1) Для просмотра живого изображения каждой камеры в полноэкранном режиме, нажмите кнопку Cam1, Cam2, Cam3 или Cam4.

2) Если необходимо произвести настройки, нажмите кнопку «НАСТРОЙКА», расположенной в верхней части окна.

3) При осуществлении записи, кнопка соответствующей камеры будет подсвечена красным цветом.

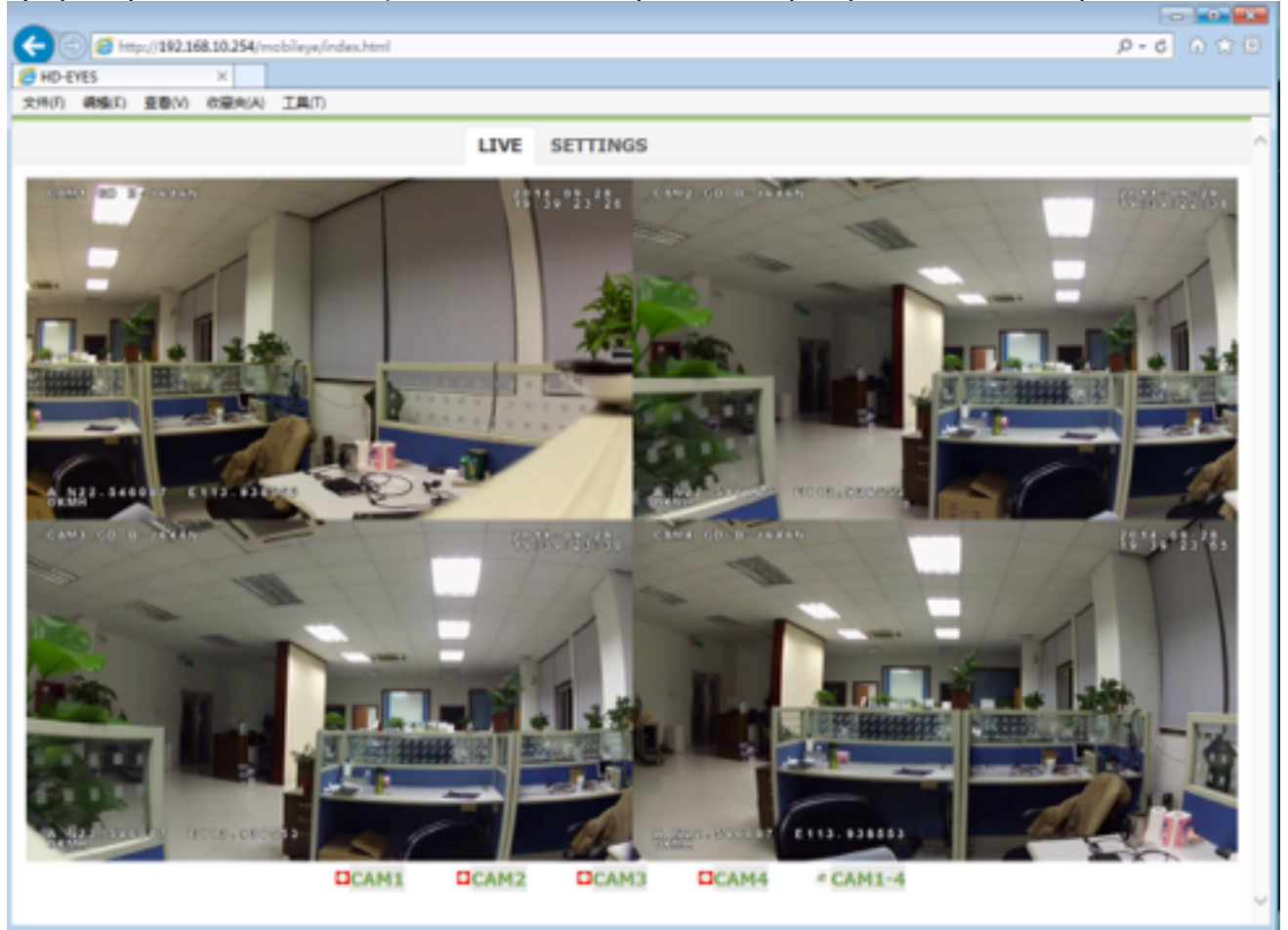

#### **5.4 Доступ к архиву**

Для работы с архивом на вашем ПК, вы можете использовать программное обеспечение AVplayer из

комплекта системы.

Для просмотра вам потребуется скачать архив с рекордера. Для этого в пройдите в меню настроек и выберите пункт «хранилище». В нижней части меню вы увидите список файлов записи с именами в формате:

- номер канала дата время записи блока режим записи
- номер канала -номер подключенной камеры
- дата- соответствует дате записи
- время записи блока- соответствует времени начала записи + время размера блока (см. пункт настройка записи)
- режим записи соответствует настройке записи (см. пункт настройка записи)

Выберите необходимый файл и сохраните его на своем ПК.

Откройте окно программы AVplayer, в пункте видеофайлы укажите место хранения записи

В появившемся окне сверху вы сможете выбирать каналы для воспроизведения, а в дополнительных окнах видеть информацию на карте о движении транспортного средства в момент осуществления записи.

# **6. Основные настройки 6.1 Настройка записи**

Нажмите «ЗАПИСЬ» для соответствующей настройки в меню

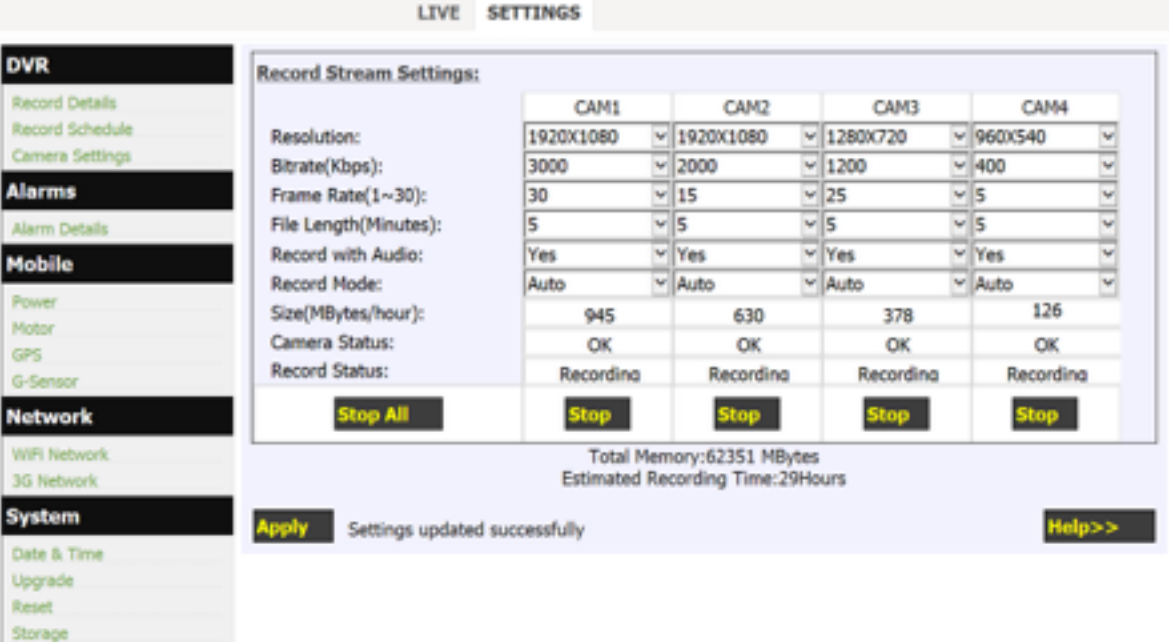

- 1. Каждый канал видео поддерживает запись в режиме 1080p со скоростью 25(30) кадров в секунду с битрейтом (размер потока- чем выше битрейт, тем выше качество изображения, но требуется больше пространства на жестком диске). Рекомендуемый битрейт для записи в формате 1080p составляет значение 6000. При этом рекордер использует интеллектуальную систему контроля битрейта для экономии пространства на HDD. Принцип работы системы контроля: если в кадре не происходит движения (транспортное средство не двигается и вокруг него так же отсутствует движение. например, на парковке), то система автоматически уменьшает размер видеопотока до 75%
- 2. В нижней части меню находится калькулятор диского пространства и времени записи, позволяющие наглядно показать объем хранения в часах, исходя из настроек каждой камеры
- 3. Для предотвращения потери записи при сбое питания, поломке HDD и тд, в рекордере предуссмотрена возможность записи видео блоками. В отличии от записи одним файлом, запись блоками позволяет сохранить 99% вашей видеоинформации. Размер блока варируется от 1 минуты до 4 часов. Предпочтительно ограничить размер блока до 2Гб для предотвращения потери информации большего размера
- 4. 3 режима записи: вручную/авто/выкл.По умолчанию включен режим АВТО. Вручную: Запись осуществляется по команде оператора со страницы браузера или кнопки записи (опция).

 Авто: рекордер начинает запись с момента подачи питания. выкл: запись не осуществляется.

5. Нажмите Старт/Стоп для записи или остановки записи любой из камер. Нажмите "Применить" для применения установок;

#### **6.2 Настройка параметров транспортного средства**

Выберите пункт «МОТОР».

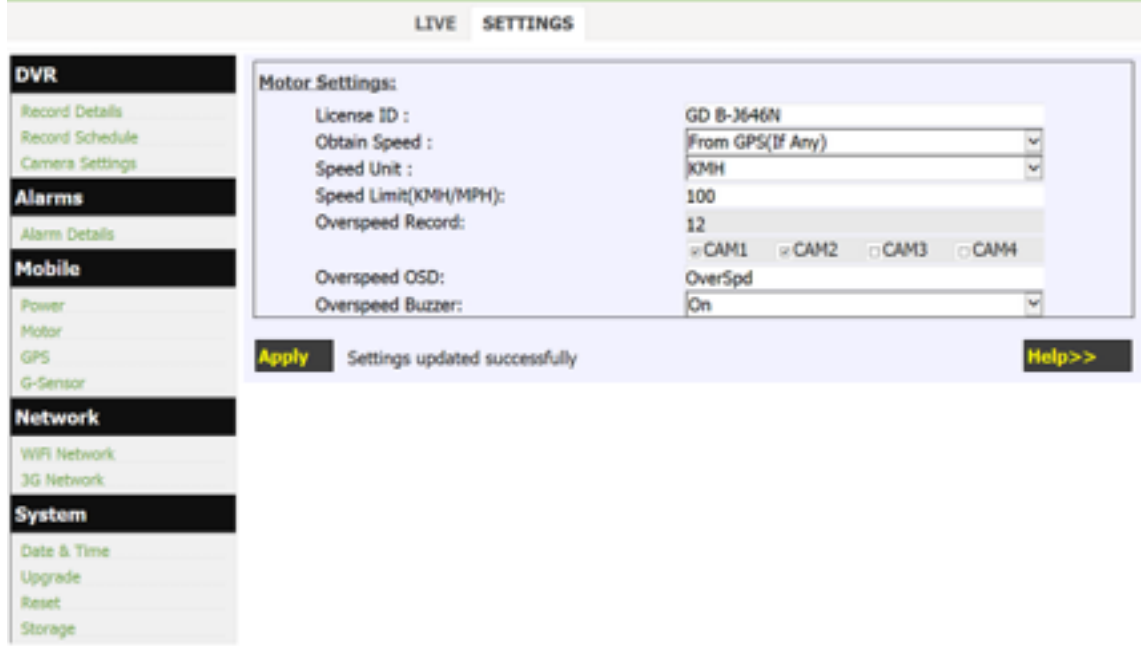

- 1. GPS/Глонасс как источник данных о скорости
- 2. Пункт «скоростной лимит» служит для ввода предельно допустимого порога скорости.
- 3. Запись можно осуществлять при превышении порога.
- 4. На запись можно наложить предупреждение о моменте превышения

#### **6.3 Настройка параметров Глонасс/GPS**

Выберите пункт "GPS-Глонасс".

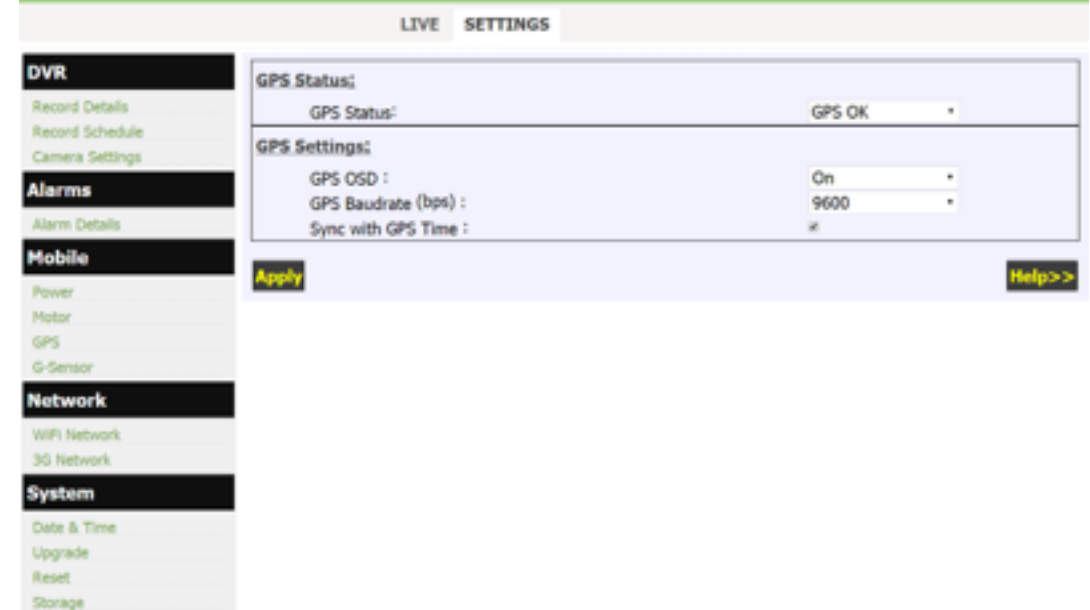

1. GPS статус:

GPS NOT FOUND: GPS-Глонасс не обнаружен.

 GPS DATA: GPS-Глонасс обнаружен, но имеется ошибка в передаче данных (ошибка протокола или скорости).

GPS GPRMC:

GPS-Глонасс в процессе поиска спутников, или сигнал слабый или потерян

- 2. GPS OSD позволяет наложить данные о текущих координатах на записываемое изображение.
- 3. Системное время рекордера может быть синхронизировано с по сигналу GPS-Глонасс каждый час.

# **6.4 Настройка расписания записи**

Выберите "Расписание" в меню рекордера.

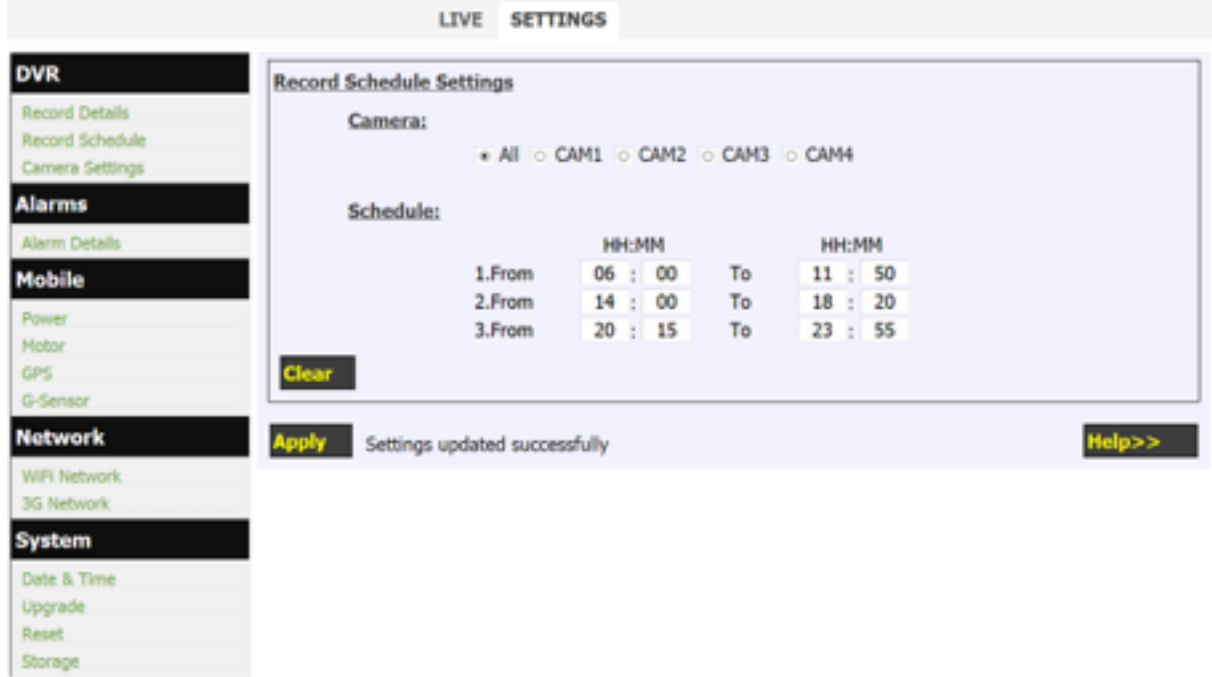

- 1. Расписание позволяет задать 3 различных плана записи в день
- 2. Расписание каждой камеры можно задать индивидуально

#### **6.5 Настройка сети**

Выберите "WiFi сеть" в меню.

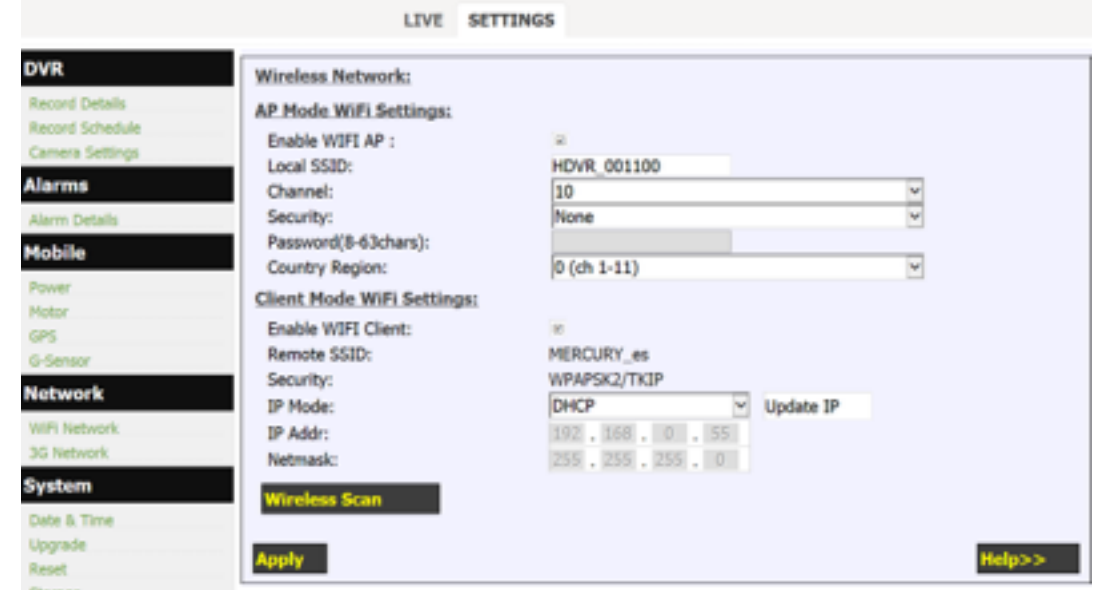

- 1. Встроенный WiFi рекордера может работать в 2 режимах:
	- I. AP (режим роутера для подключения внешних устройств ноутбук, смартфон и тд)

Имя SSID можно редактировать (например, задать как номерной знак транспортного средства)

II. Режим клиент (при подключении рекордера к внешней сети wifi)

# **6.6 Настройка даты и времени**

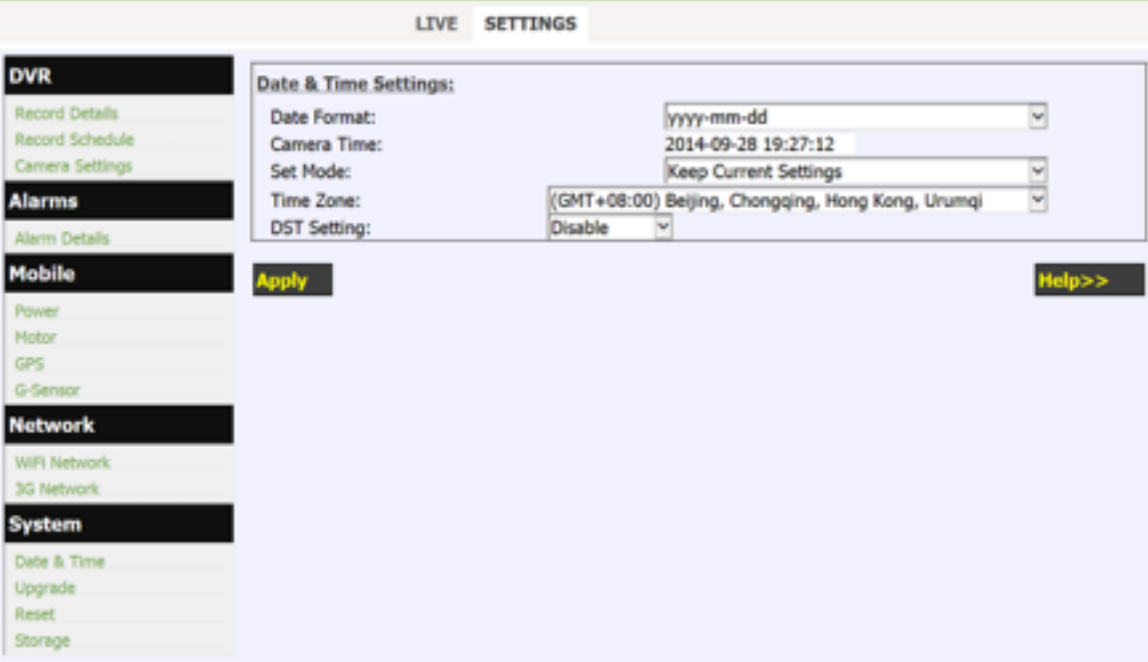

1. Сетевые устройства (ноутбук, смартфон, планшет), подключенные к рекордеру, могут синхронизировать его время при выборе «Синхронизация с ПК".

2. Пункт "DST" в текущей версии не используется.

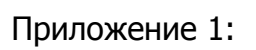

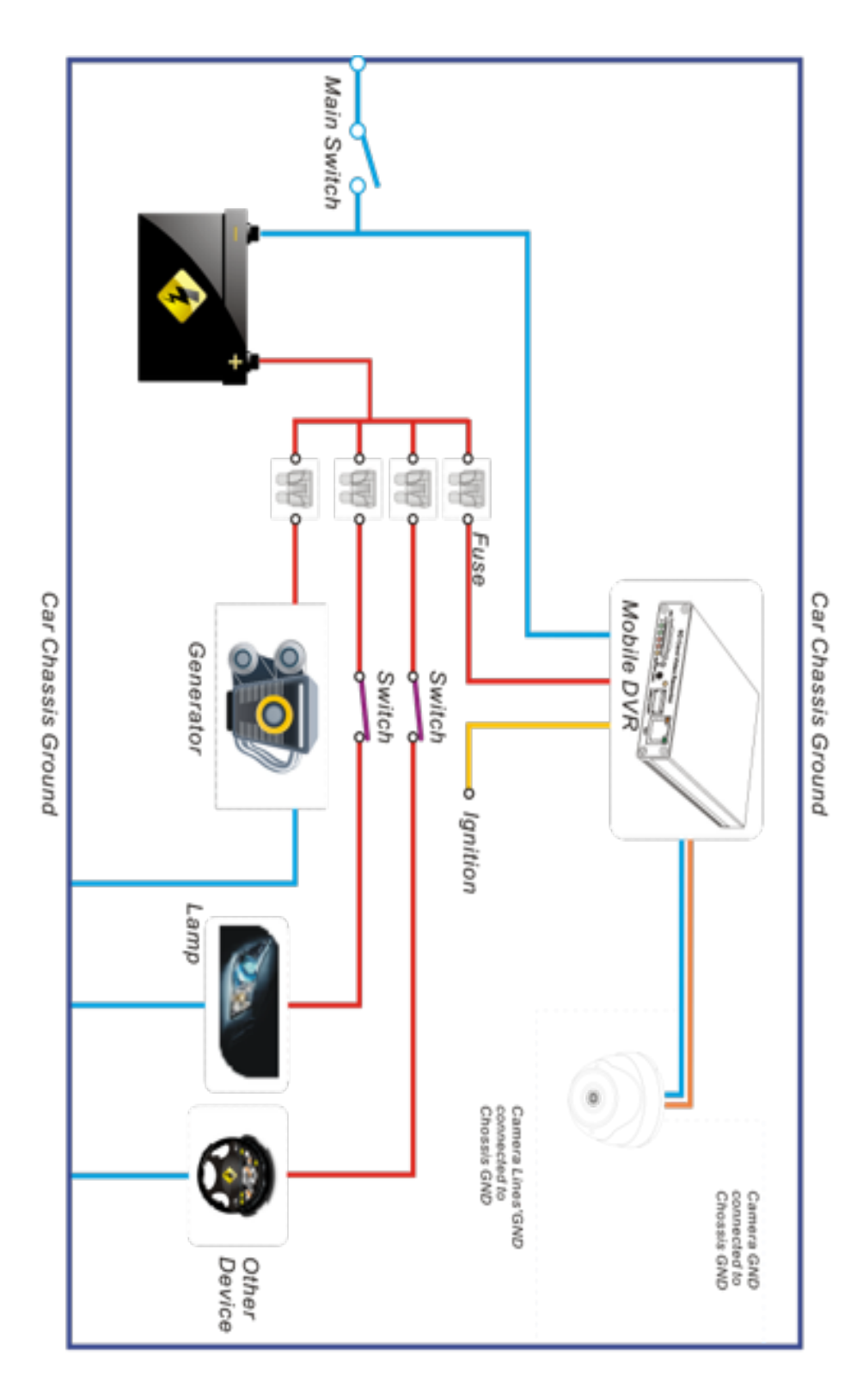